## электронный журнал МОЛОДЕЖНЫЙ НАУЧНО-ТЕХНИЧЕСКИЙ ВЕСТНИК

Издатель ФГБОУ ВПО "МГТУ им. Н.Э. Баумана". Эл No. ФС77-51038.

**# 09, сентябрь 2015** 

**УДК 514.182.7** 

## **Использование средств автоматизированного проектирования в изучении начертательной геометрии**

*Антипова А. В., студент Россия, 105005, г. Москва, МГТУ им. Н.Э. Баумана, кафедра «Компьютерные системы автоматизации производства»* 

*Тиличенко И. В., студент Россия, 105005, г. Москва, МГТУ им. Н.Э. Баумана, кафедра «Компьютерные системы автоматизации производства»* 

*Научный руководитель: Полубинская Л.Г., старший преподаватель Россия, 105005, г. Москва, МГТУ им. Н.Э. Баумана, кафедра «Инженерная графика»* 

*Научный руководитель: Хуснетдинов Т.Р., старший преподаватель, Россия, 105005, г. Москва, МГТУ им. Н.Э. Баумана, кафедра «Инженерная графика» bauman@bmst.ru* 

Для студента технического вуза в наше время важно иметь хорошо развитое пространственное мышление, чтобы быстро усваивать материал. Особенно это важно при изучении инженерной графики и начертательной геометрии, которое, как правило, происходит на младших курсах. На этом этапе навыки студентов в данной области сильно разняться, т.к. при поступлении невозможно оценить знания необходимых базовых предметов у абитуриентов и выставить к ним определенных требований, например, экзамена по геометрии отдельно от математики в нашей системе образования не предусмотрено, а черчения как предмета во многих школах и вовсе не осталось. Поэтому на начальных этапах изучения инженерных специальностей предлагается использовать системы автоматизированного проектирования с возможностями 3D-моделирования, чтобы повысить наглядность преподаваемого материала, тем самым улучшив его воспринимаемость студентами.

В качестве примера будем рассматривать программу Autodesk Inventor. Она имеет простой интерфейс и несложный процесс моделирования, что дает возможность

использовать ее как преподавателям, например, для упрощения объяснения задач начертательной геометрии, так и самим студентам.

Для демонстрации возможности использования программы, разберем задачу из учебника С.А.Фролова о нахождении линии пересечения поверхностей: наклонных цилиндрической и конической (рис.1).

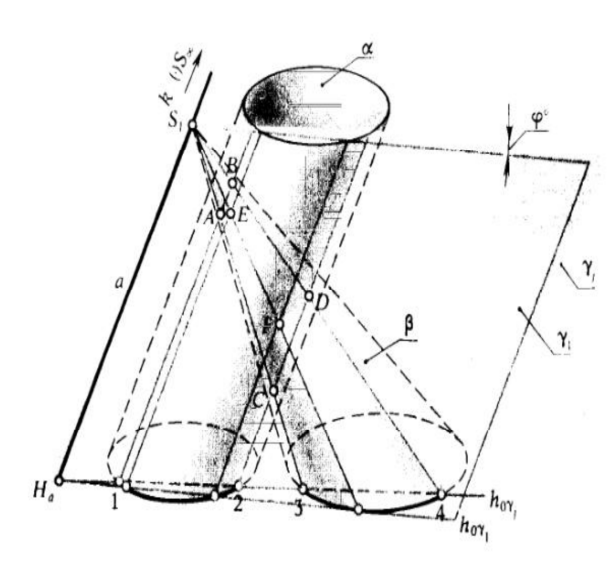

Рис. 1. Поясняющий рисунок из учебника С.А.Фролова «Начертательная геометрия» (Стр.150, рис.129)

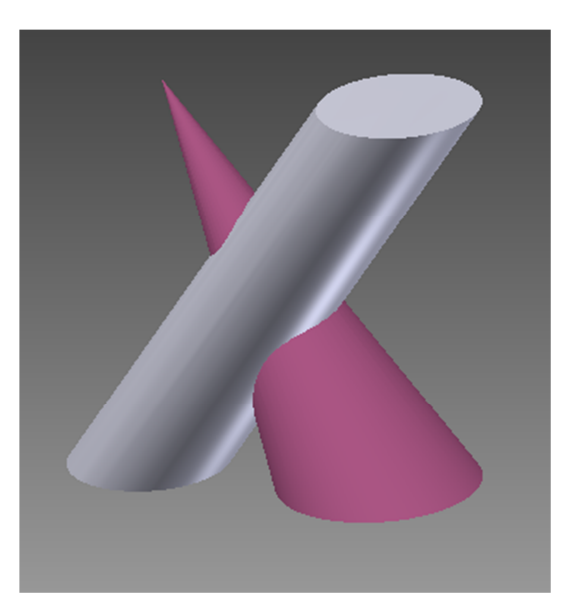

Рис. 2. Модель задачи, построенная в программе Autodesk Inventor

Воссоздаем условие задачи: моделируем каждую из фигур в отдельности, далее создаем «сборочную единицу», где производим пересечение «деталей»-фигур. Установив разные цвета для каждой фигуры, получаем результат, представленный на рис. 2.

На полученной модели можно сразу увидеть линии, по которым пересекаются поверхности, а т.к. программа основана на математике (в данном контексте подразумевается аналитическая геометрия), то данные кривые можно назвать реальными линиями пересечения этих поверхностей (в отличии от построений на бумаге, где получаются примерные кривые). Вернемся же к самой задаче, и покажем, как получаются эти кривые.

Для нахождения линии пересечения используется вспомогательная поверхность такая, чтобы в сечении с данными поверхностями получались простые фигуры, которые можно легко построить с большой точностью. Для решения данной задачи наиболее удобно в качестве вспомогательных поверхностей использовать пучок плоскостей, проходящих через вершину конуса, параллельно образующей цилиндрической поверхности (рис. 3).

Этот способ применяется для построения линии пересечения:

- двух конических поверхностей
- конической и цилиндрической поверхностей
- конической поверхности с поверхностью пирамиды или призмы
- двух цилиндрических поверхностей
- цилиндрической поверхности с поверхностью пирамиды или призмы.

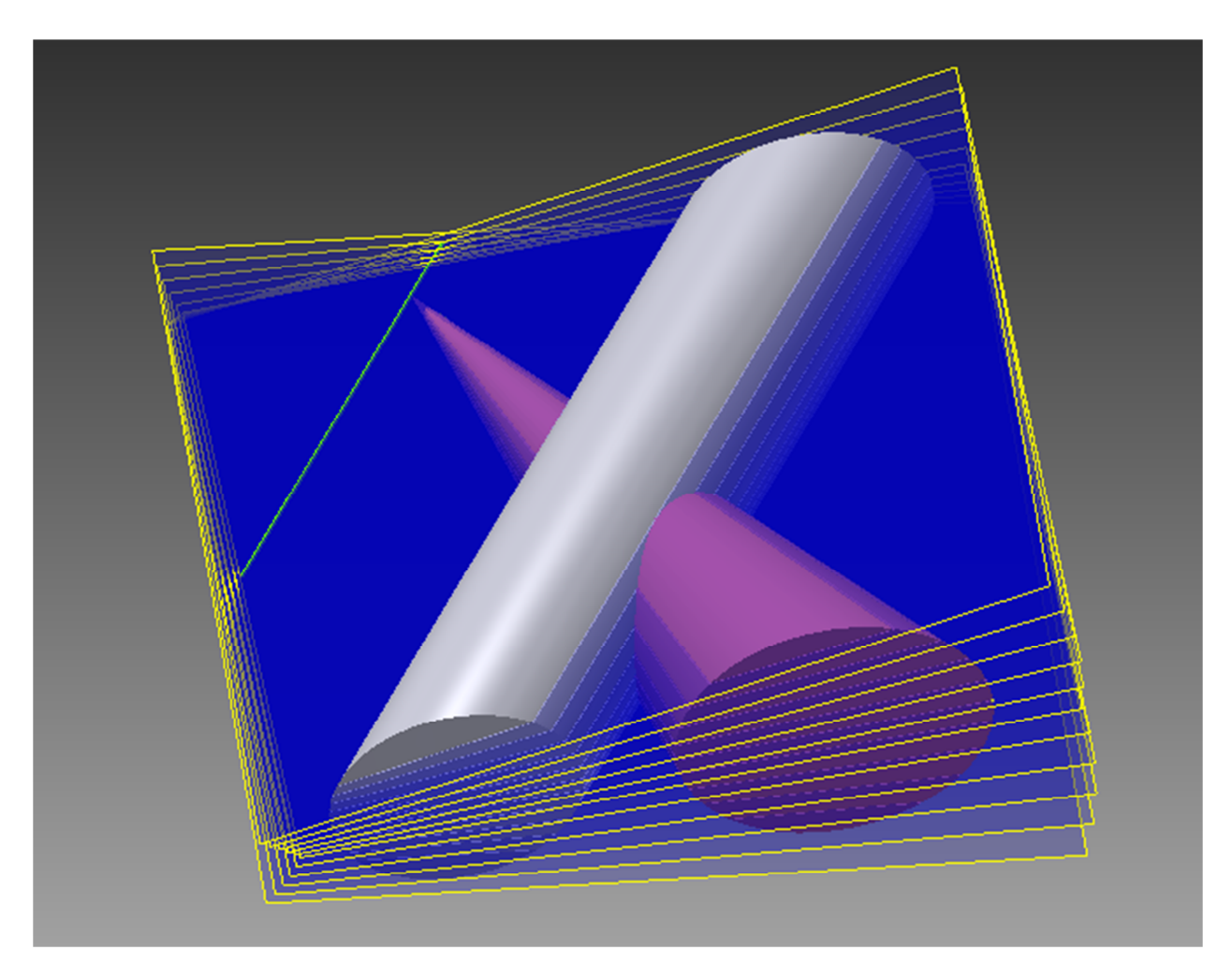

Рис. 3. Демонстрация секущих плоскостей и линии, вокруг которой они вращаются

Поскольку секущие плоскости проходят через вершину конической поверхности и параллельны образующей цилиндрической поверхности, то они пересекают коническую и цилиндрическую поверхности по образующим (рис. 4, 5).

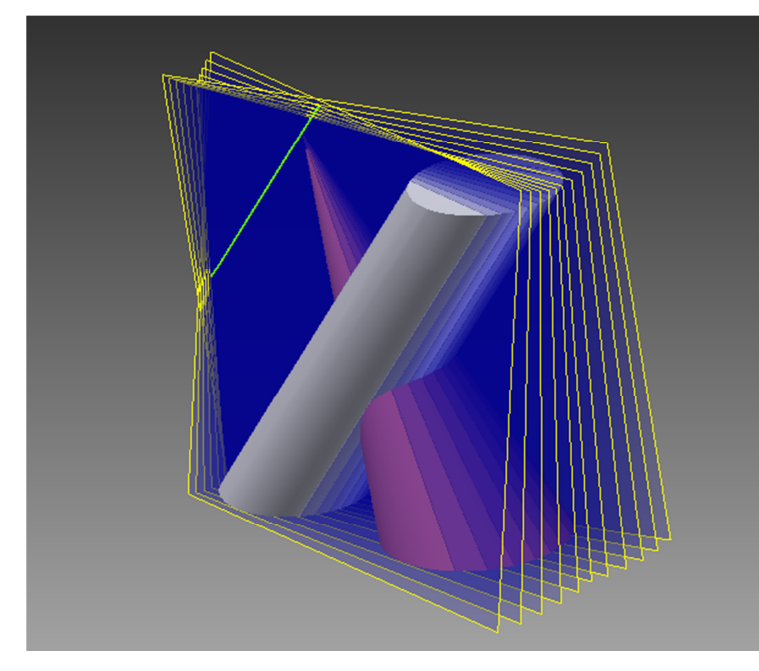

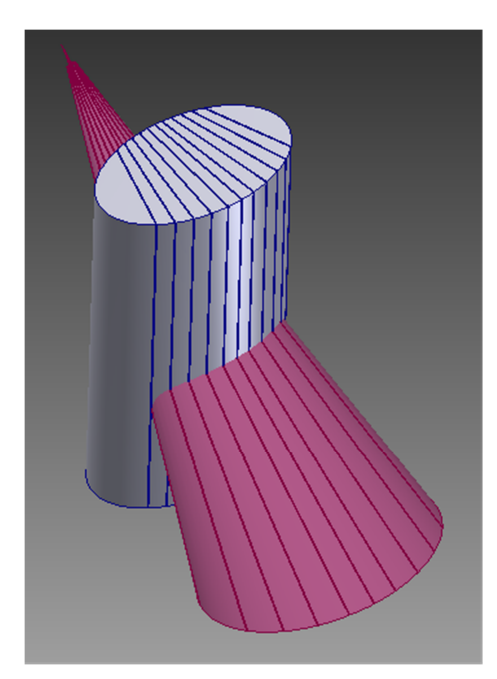

Рис. 4. Пересекаемые поверхности с видимыми вспомогательными поверхностями

Рис. 5. Линия пересечения фигур и вспомогательных плоскостей

Далее находятся точки (A, B, C, D) пересечения линий, полученных при сечении фигур вспомогательными поверхностями (рис. 6, 7). Эти точки принадлежат как конической, так и цилиндрической поверхностям, т.е. лежат на линии пересечения. Соединив точки, полученные таким образом, получаем линию пересечения поверхностей (рис. 8).

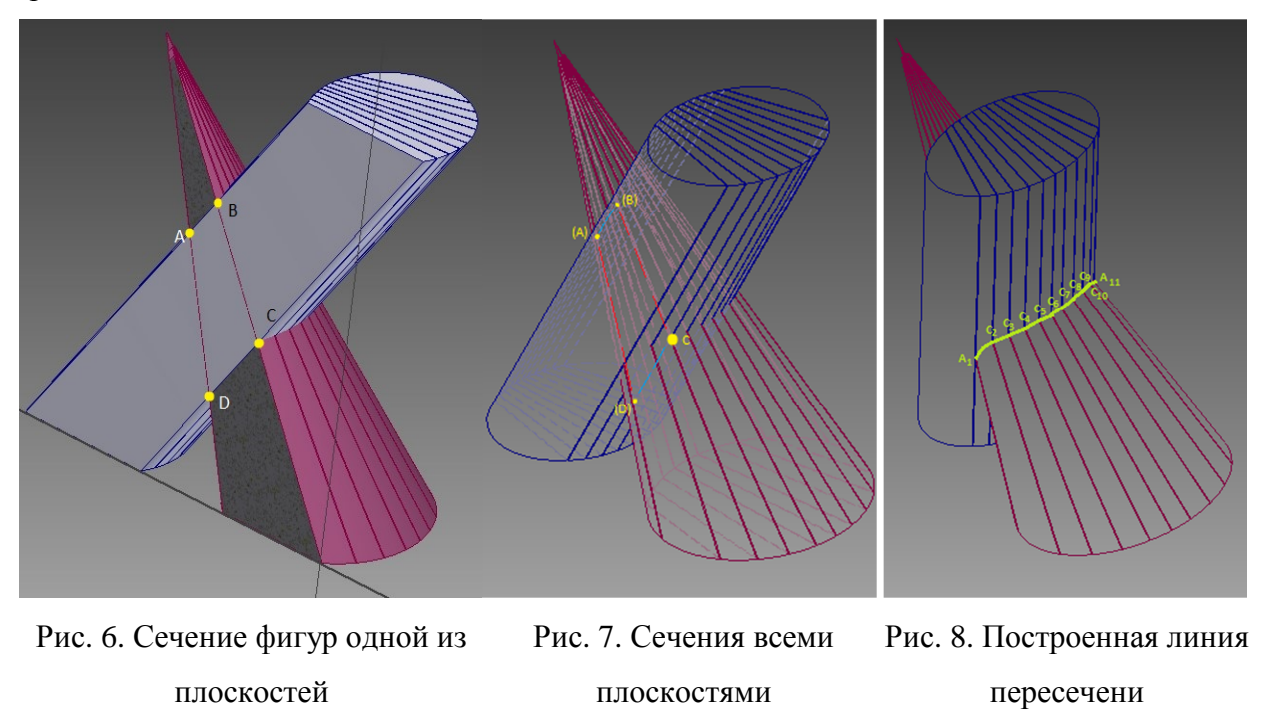

Примечание: в граничных положениях вспомогательная плоскость является касательной к конической поверхности, поэтому в сечении образуется три линии и две точки пересечения – А, B.

На рисунках 6-8 использовались дополнительные графические средства, для подписи точек пересечения и выделения некоторых линий, включая итоговую линию пересечения. При демонстрации такого решения на семинаре, эквивалентом рис.8 может служить рис.9. Однако, не прибегая к прочим программам, а используя лишь возможности Autodesk Inventor, можно сделать чертеж. На рисунках 9, 10 показано, как будут выглядеть линия пересечения на чертеже при разных начальных условиях расположения фигур (без оформления хода решения).

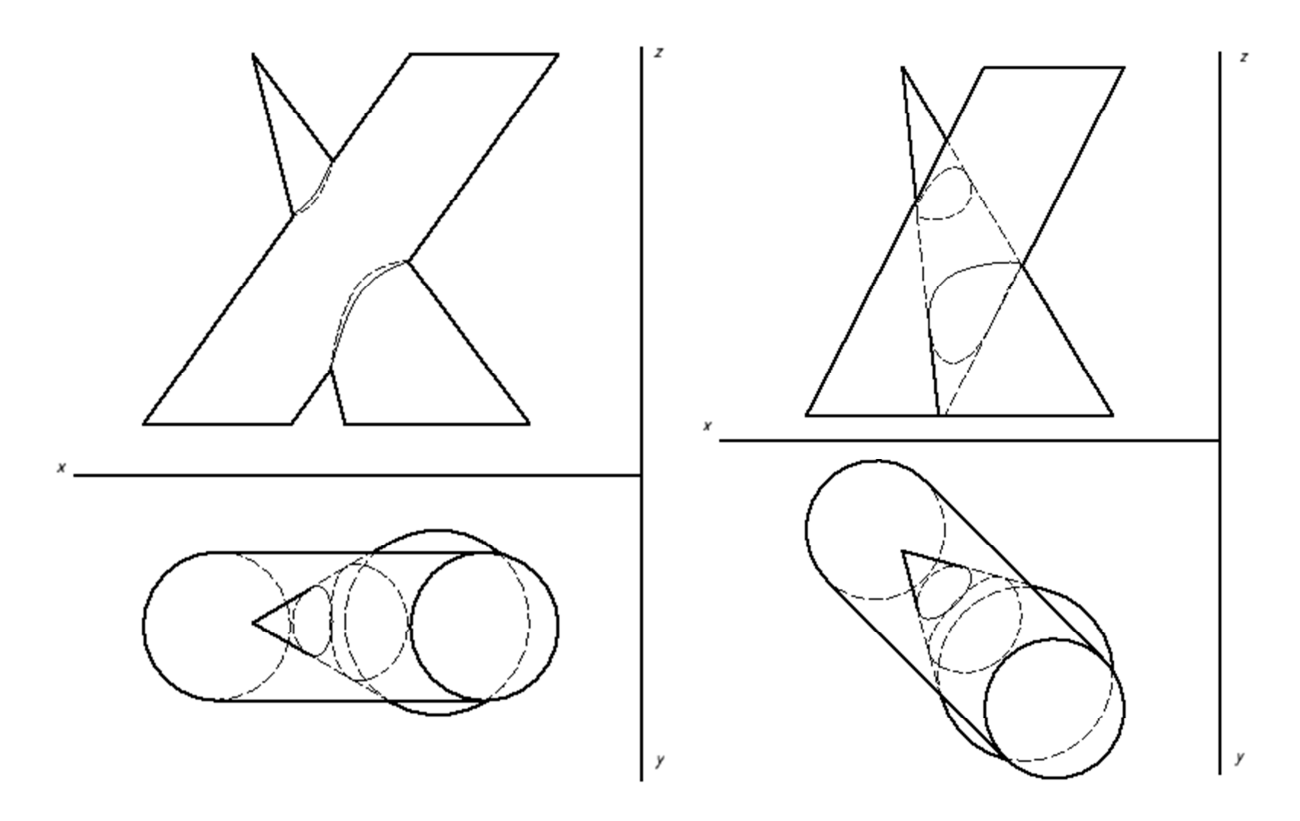

Рис. 9. Чертеж Рис. 10. Чертеж

Стоит заметить, что любую из моделей, представленных на изображениях 2-8, можно перемещать и вращать в пространстве. Это позволяет рассмотреть геометрию поверхностей с любого ракурса, что, несомненно, помогает развивать пространственное мышление – главный фактор в понимании решения задач начертательной геометрии и немаловажный фактор при дальнейшей подготовке инженеров. Также на любом из этапов моделирования или построения решения, можно поменять расположение поверхностей друг относительно друга, изменить их геометрию, что дает возможность, например,

смоделировать задачи, не предусмотренные учебным планом, и получить их решение, либо изменив ход решения – наглядно увидеть, почему не удастся точно решить эту задачу другим методом. На примере рассмотренной задачи: если взять за линию, вокруг которой поворачиваются вспомогательные плоскости, не параллельно образующей цилиндра, а перпендикулярно его основанию, то мы получим результат сечения фигур, представленный на рис. 11. На рис.12 отчетливо видно, что цилиндрическая поверхность пересекается с плоскостями по эллиптическим кривым, которые точно на бумаге построить не удастся, что снижает точность построения в целом.

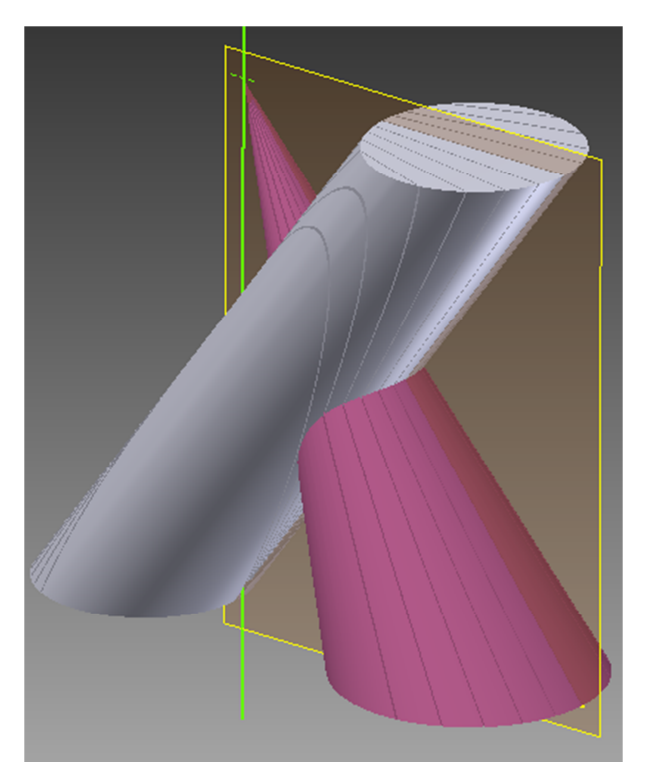

Рис. 11. Иллюстрация неправильного способа решения задачи

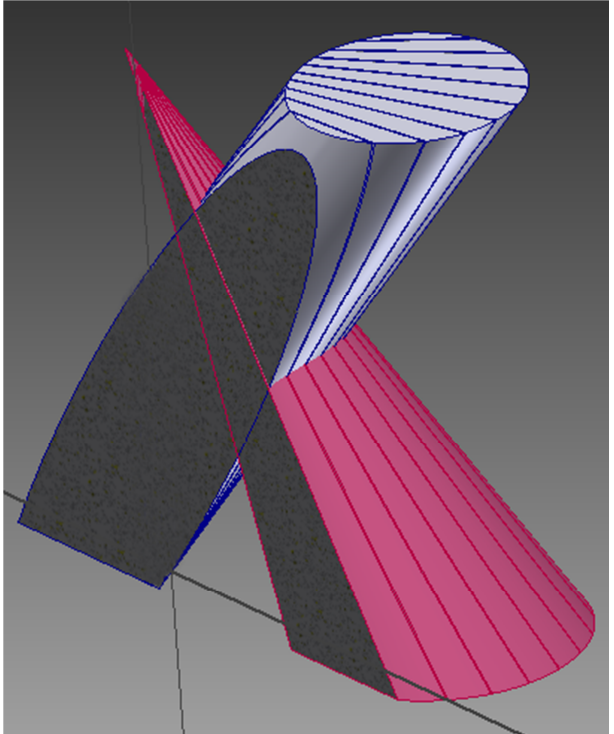

Рис. 12. Сечение фигур при неправильном решении

Также можно создать фигуру любой геометрии, вплоть до заданной математическими формулами (данная программа это позволяет). Увидеть линию пересечения таких тел будет интересно не только студентам, но и самим преподавателям.

Таким образом, моделирование задачи в выбранном нами программном продукте не занимает много времени (как и все дополнительные построения, которые мы сделали для более наглядного представления решения задачи). Поэтому данный подход при наличии ПК с установленной программой и проектора можно использовать при чтении лекций или проведении семинаров по соответствующим предметам. Явным преимущество, помимо наглядности, здесь является сокращение времени на непосредственные построения условий задачи на доске, т.к. все объяснение «решения на бумаге» можно вести на чертеже программы (рис. 9-10).

Подобными программными продуктами могут пользоваться и сами студенты, т.к. для построения геометрически простых фигур не нужно обладать высоким уровнем знаний в соответствующих сферах. Помимо выше перечисленных преимуществ, студент получает возможность самоконтроля и самопроверки при решении задач, и что немаловажно при обучении инженеров в 21 вехе – студент получает начальные навыки в использовании САПР.

## **Список литературы**

- 1. Фролов С.А. Начертательная геометрия: учебник для втузов. 2-е изд., перераб. и доп. М.: Машиностроение, 1983. 240 с., ил.
- 2. Федоренков А.П., Полубинская Л.Г. Autodesk Inventor. Шаг за шагом. М.: Эксмо, 2008. 336с.
- 3. Трембли Т. Autodesk Inventor 2012 и Inventor LT 2012. М: ДМК Пресс, 2012. 352 с.